## **Appendix 2: Using Bizagi to assemble the information that has been provided into a Process Map**

## *Requirements*

To map business process you need the following:

- ❑ Chose a modelling language i.e. Business Process Model and Notation (BPMN)
- ❑ Choose a modelling tool i.e. Bizagi
- $\Box$  Install the modelling tool, in this case Bizagi
- ❑ To explain how you can easily map your processes, we will use a CRVS Death Registration in the Community.

Step 1: Name your pool.

- $\Box$  The following are the steps to be carried out in the Process:
- $\Box$  As soon as you open the Modeler a Pool will be ready for you to start diagramming.
- $\Box$  It is usually the name of the process you are about to diagram.
- ❑ To change the name of the Pool double-click on it, press F2, or right-click on it, and then select Edit text from the display menu.

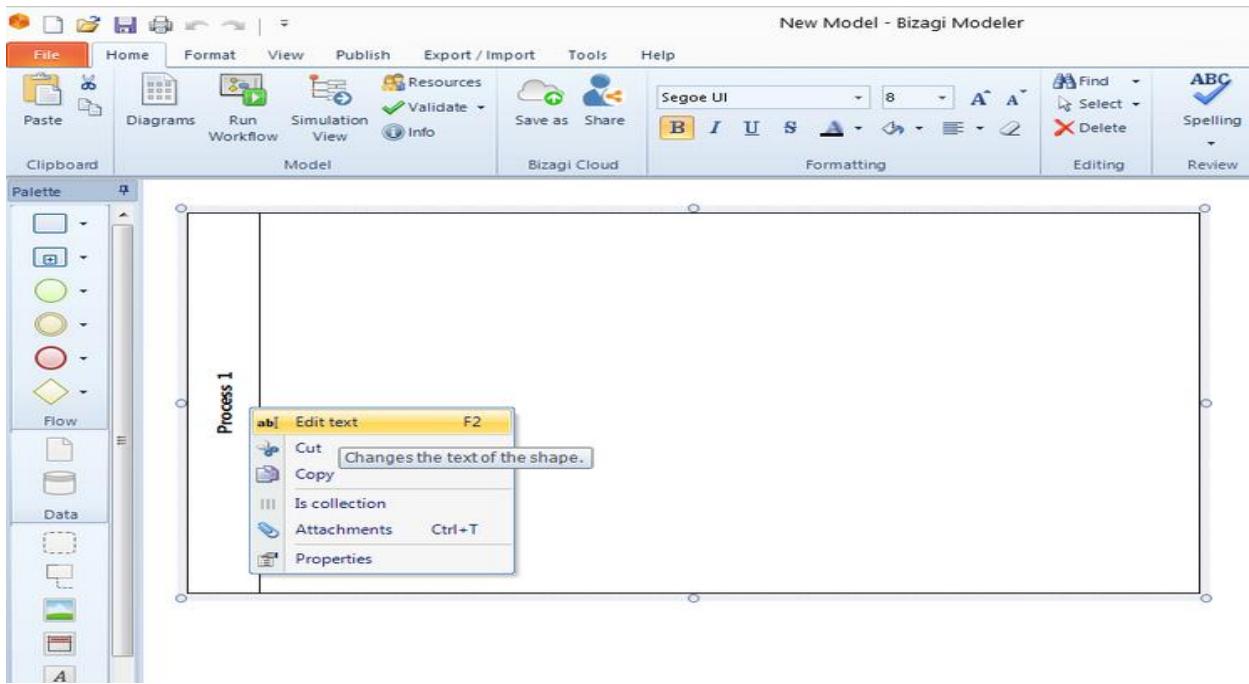

## **Figure 1: Naming a Business Process**

Step 2: Add a Lane to include Actors in your process.

- □ Drag and drop a lane, for each participant, from the Palette. In our example, we will select five lanes:
	- ➢One for the Family or Declarant,
	- ➢One for the Village Executive Officer (VEO),
	- ➢One for Police
	- ➢One for Heath Facility
	- ➢One for the Village Executive Officer (VEO),
	- ➢One for District Administrative Secretary (DAS),
	- ➢One for RITA HQ

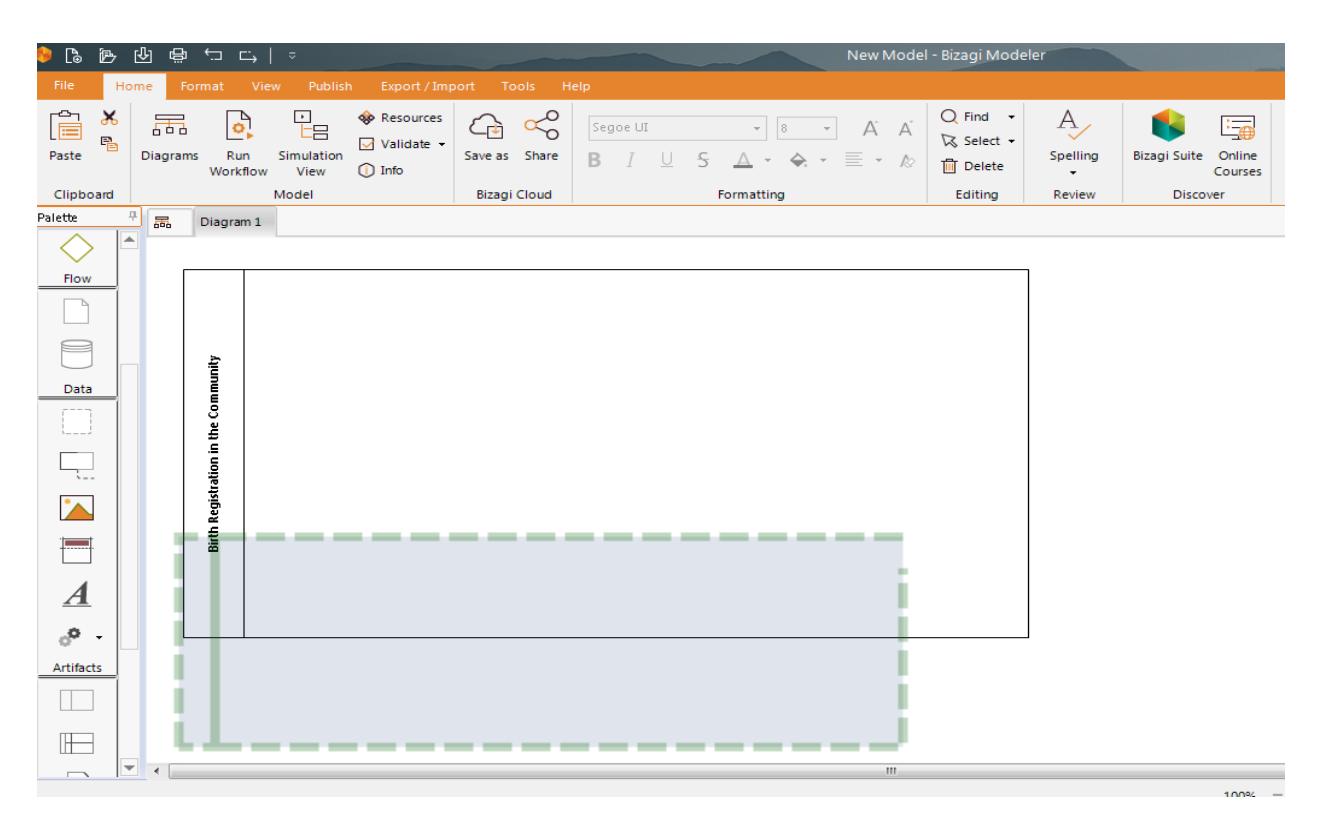

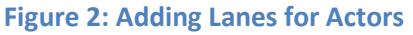

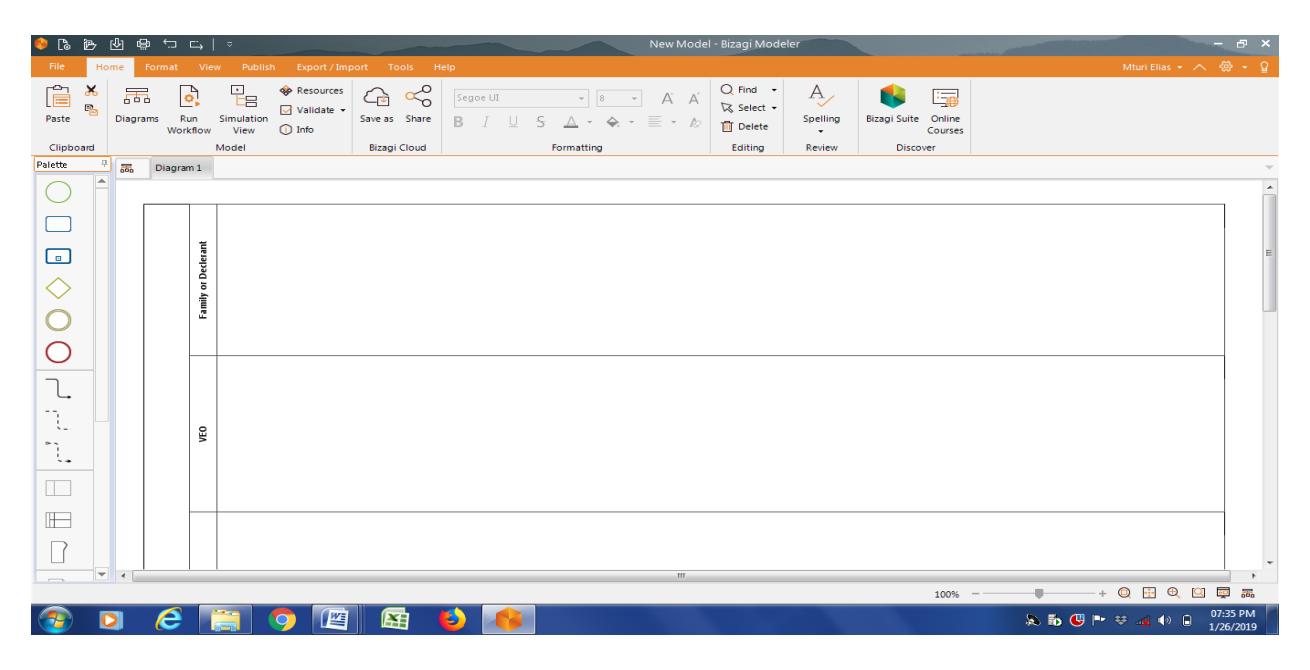

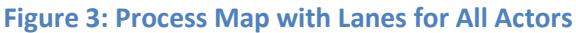

Step 3: Include a start point in your process.

- ❑ Drag and drop a Start event from the Palette
- ❑ This is an event that trigger the start of the process for Death Registration in the Community,
- ❑ In this is the event is "Death Registration in the Community"

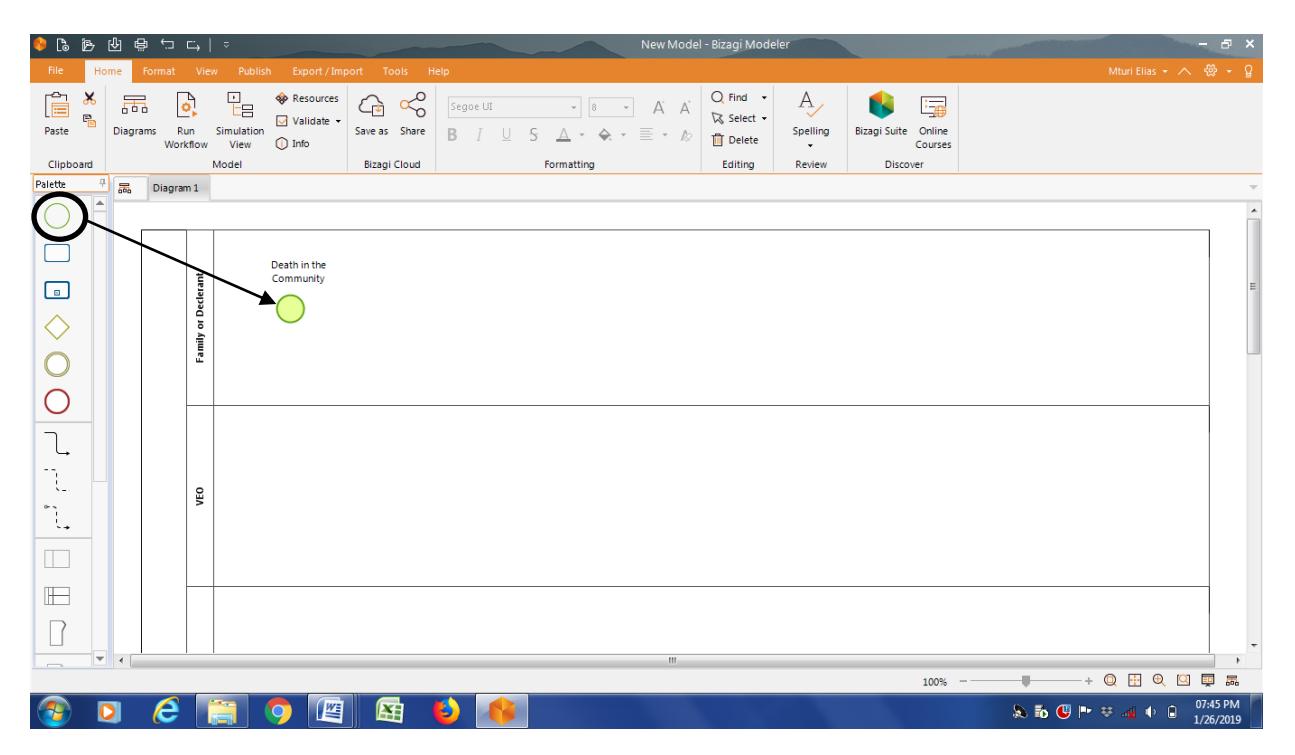

**Figure 4: Introduction of Start Event in the Process Map**

Step 4: Select the next element and drag and drop where you wish to locate it.

 $\Box$  In this example select the Exclusive Gateway for a decision whether the Family/Declarant decide to declare the Death or not.

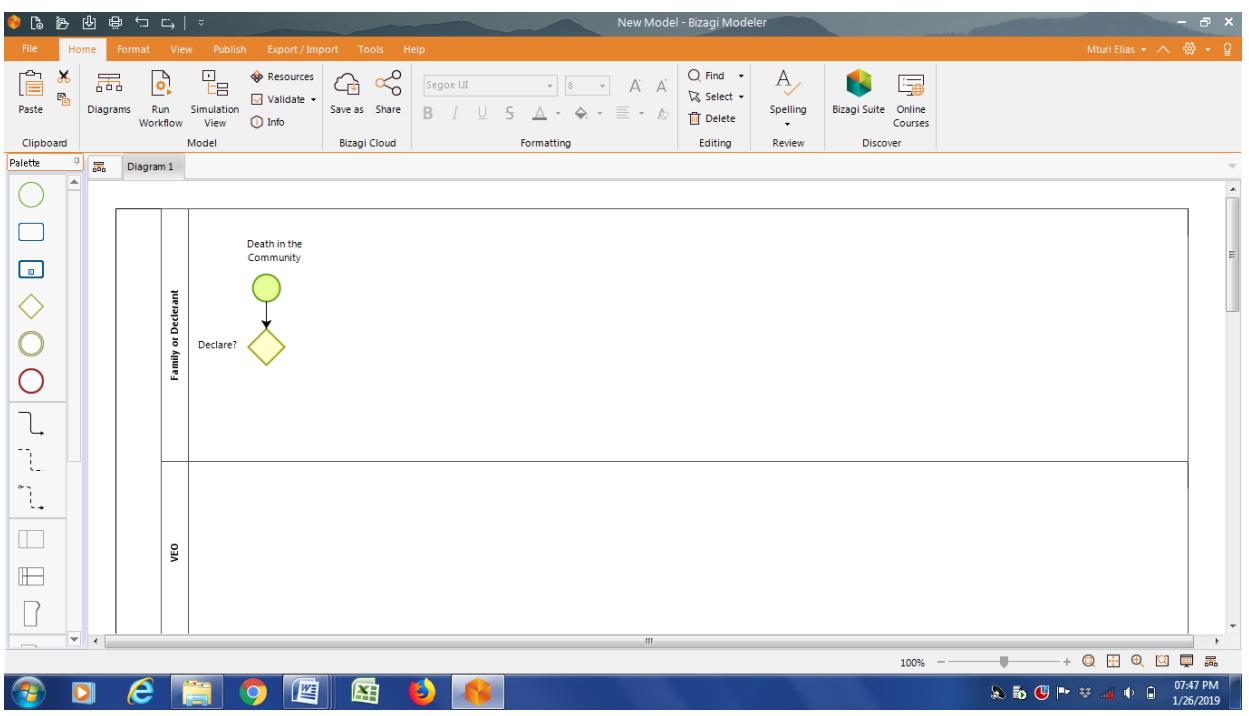

**Figure 5: Adding a New Process Element**

❑ Continue diagramming your process using the Pie Menu. Select the next element and drag and drop where you wish to locate it.

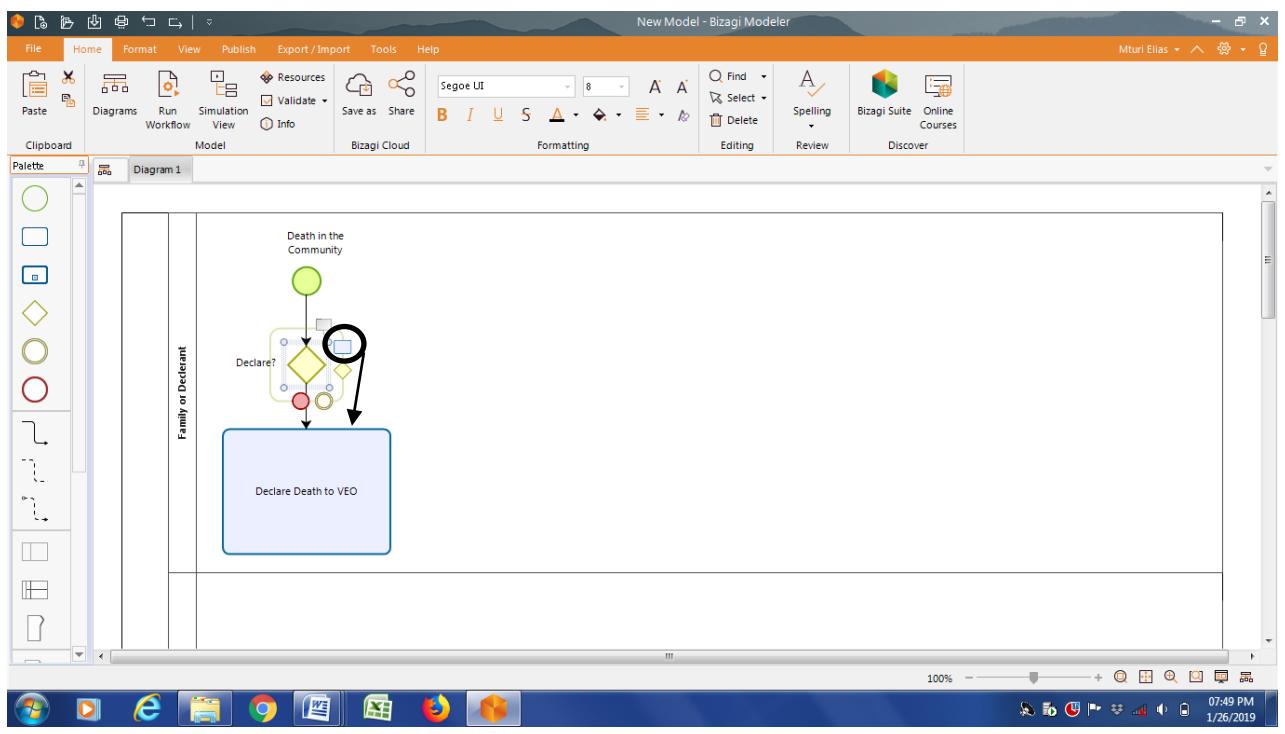

Step 5: In order to connect two diagram elements in a sequence flow.

- ❑ In order to connect two diagram elements in a sequence flow, select an object from the Pie Menu and drag it to the second diagram element. They will automatically be connected.
- ❑ Continue selecting the required shapes until your diagram is complete.

Step 6: To resize the pool

❑ To resize the pool, select and drag the appropriate corner of the border.

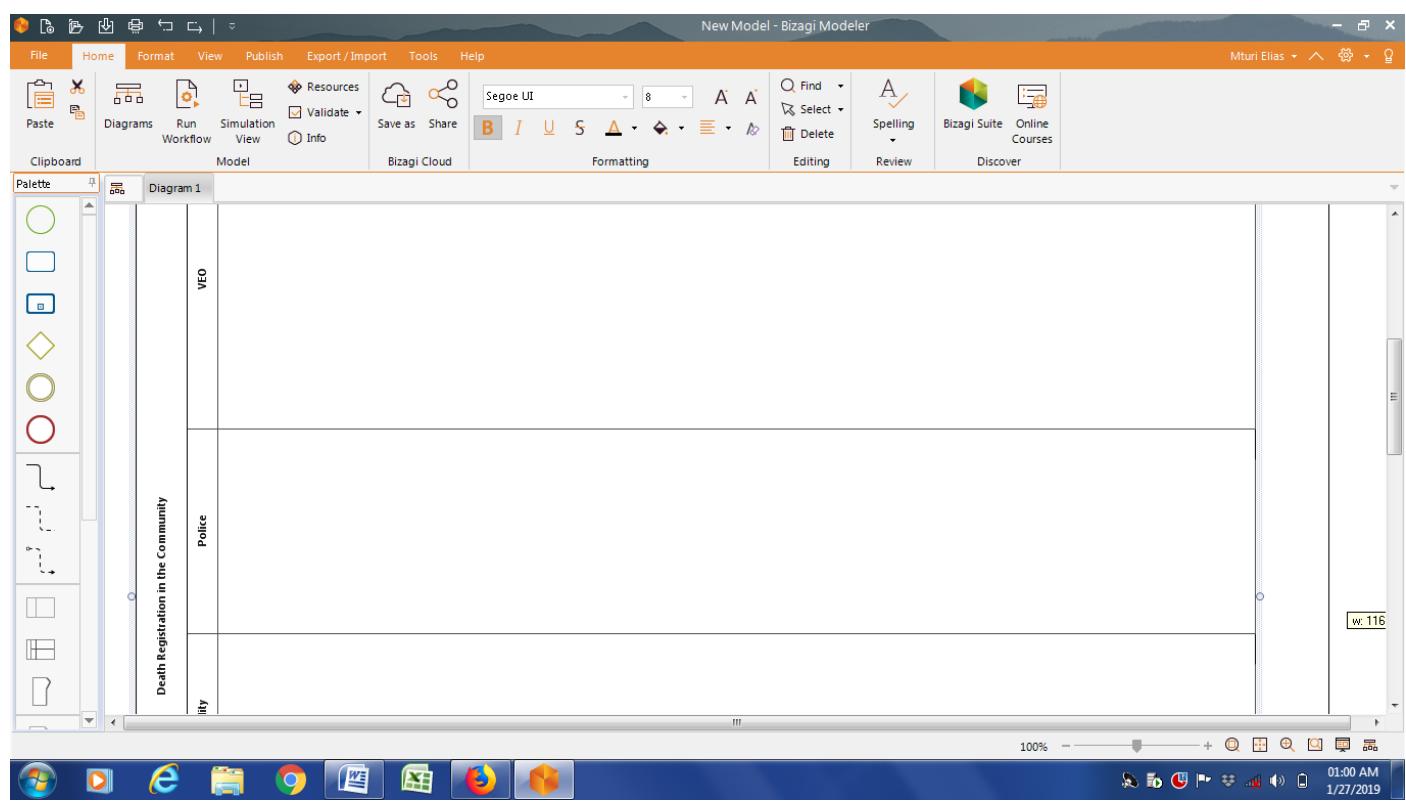

❑ The following image displays the basic diagram of the Death Registration (in the Community) process.

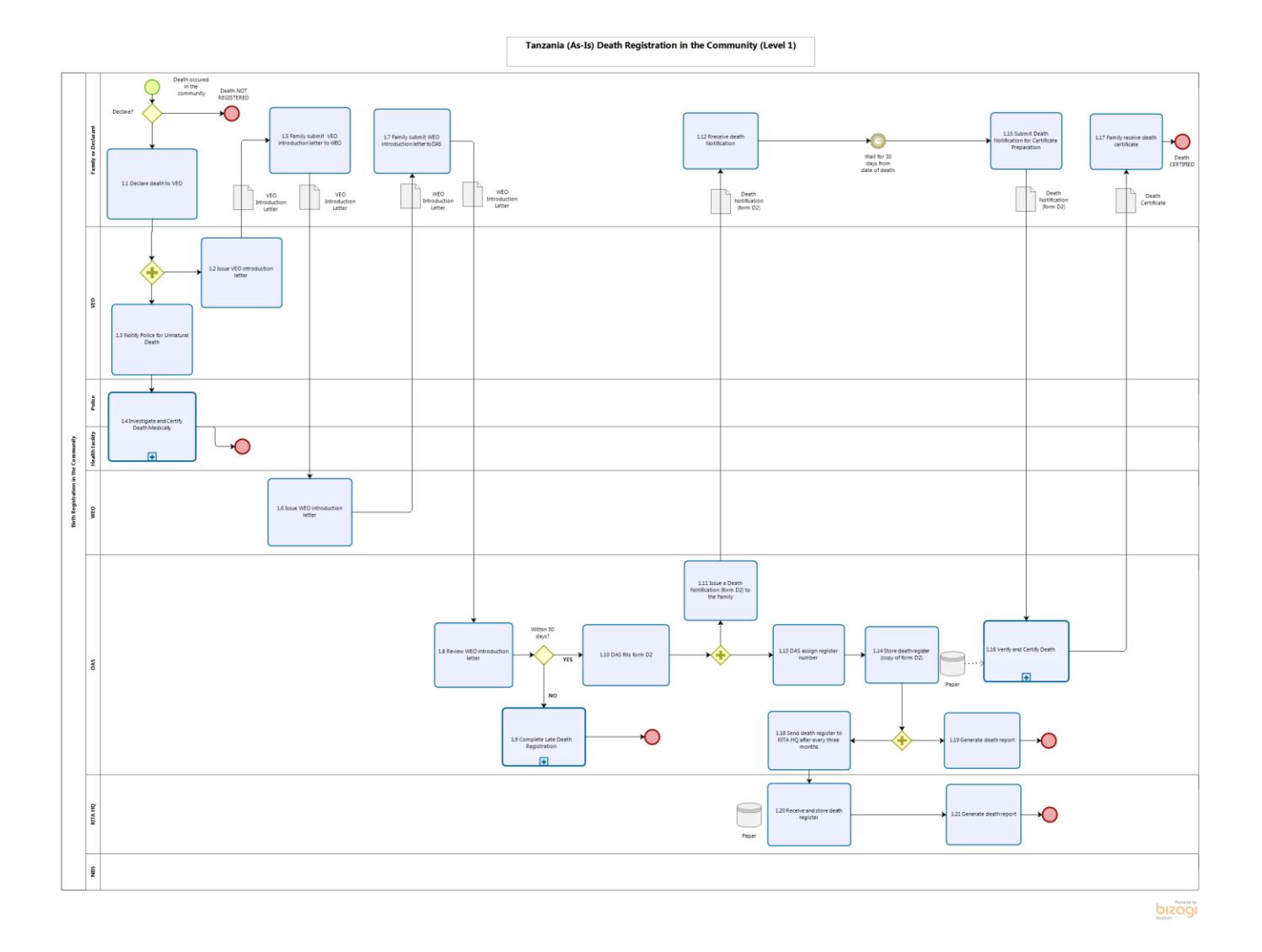